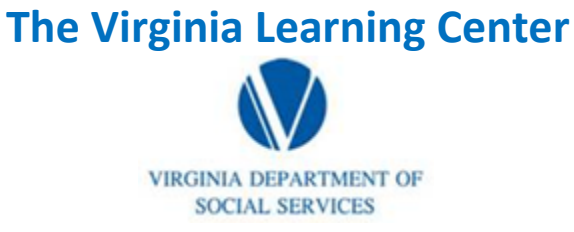

#### **Illustration of how to:**

## **Pull a Scheduling Report**

Step 1: Click on My Responsibilities

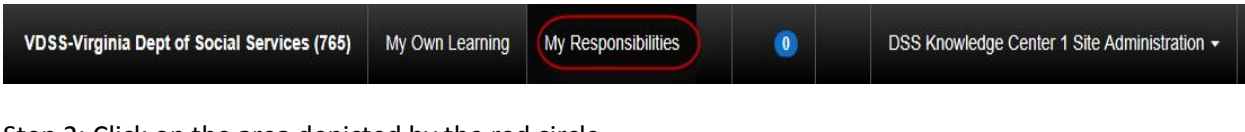

Step 2: Click on the area depicted by the red circle

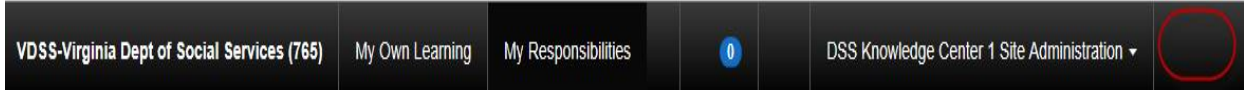

Step 3: Click on System

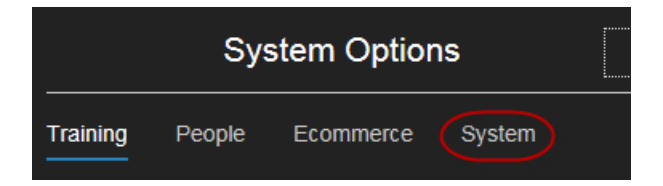

Step 4: Click on Reporting

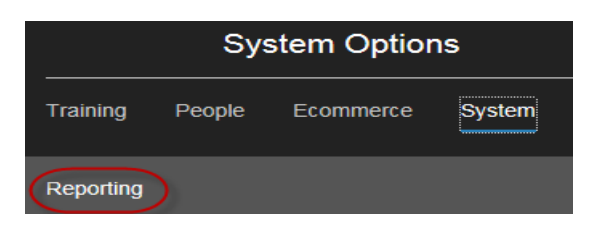

Step 4: Click on Reports Console

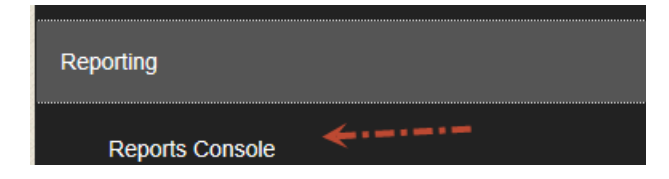

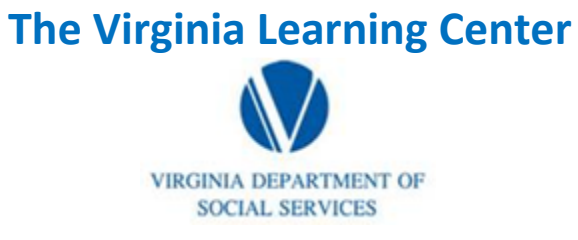

#### **Illustration of how to:**

# **Pull a Scheduling Report**

Step 5: Type in scheduling for the Search Text and then click search

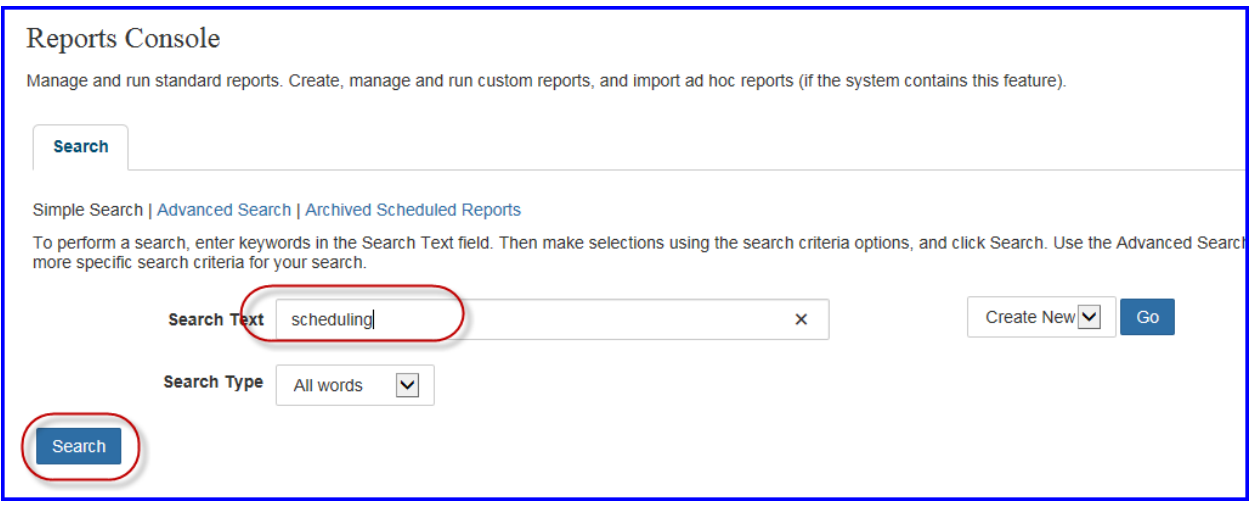

Step 6: Click on Classroom Course Scheduling

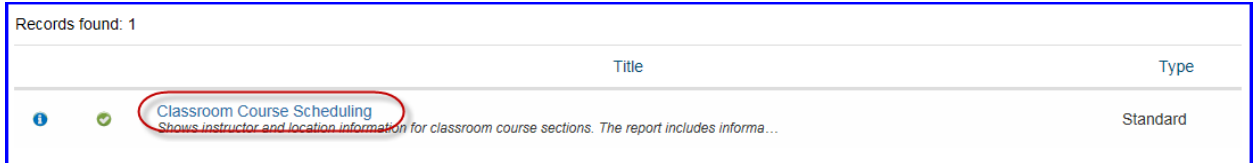

### Step 7: Click select

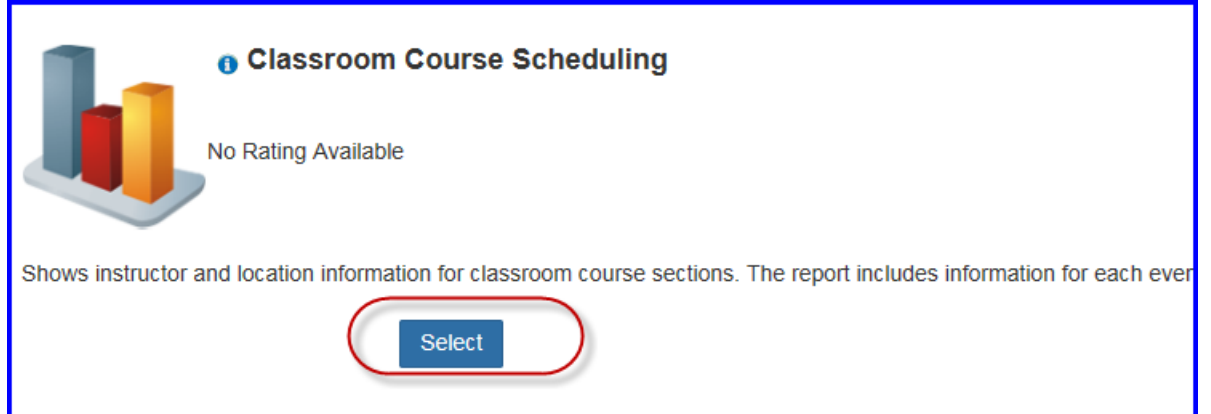

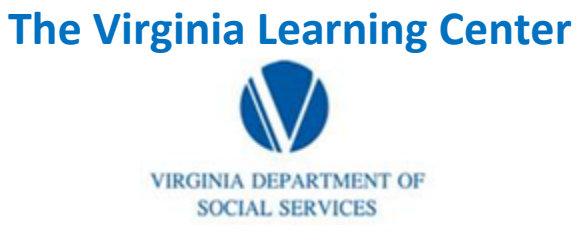

### **Illustration of how to:**

# **Pull a Scheduling Report**

Step 8: Type in the start and end date you desire. Click run report.

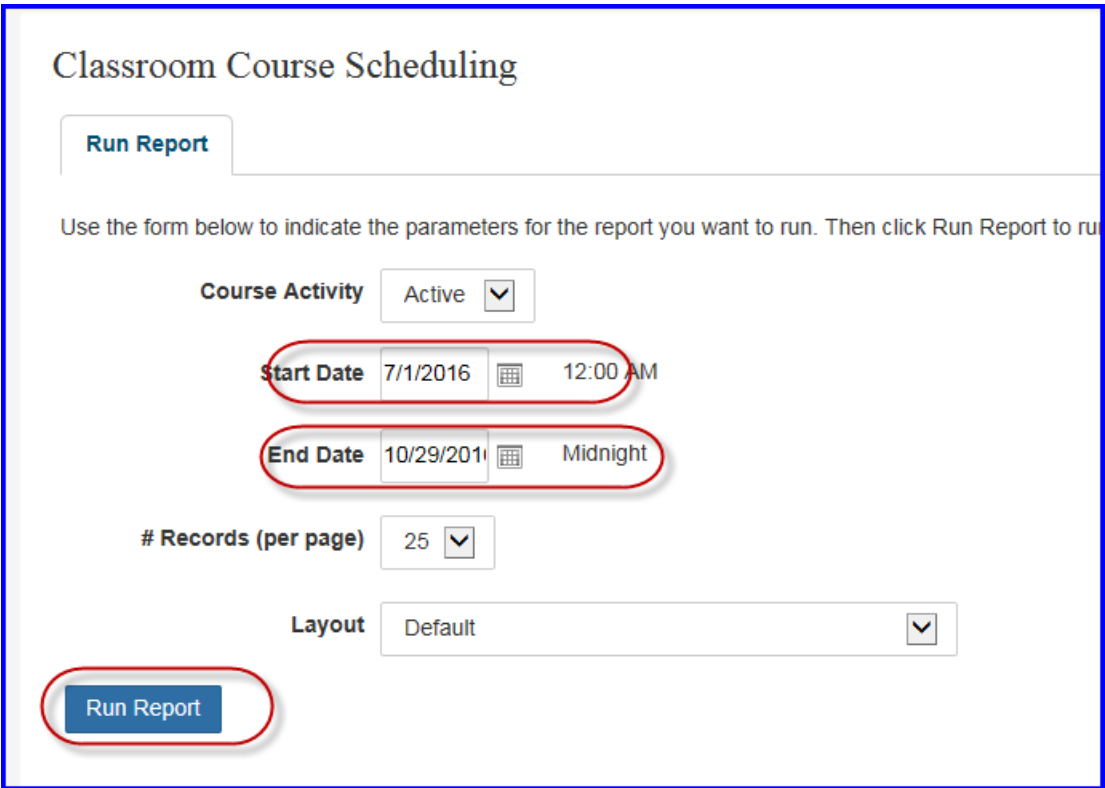